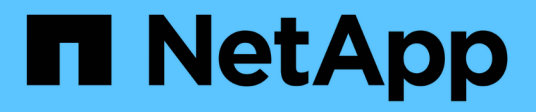

# **Déploiement de nœuds grid de machine virtuelle (VMware)**

StorageGRID 11.7

NetApp April 12, 2024

This PDF was generated from https://docs.netapp.com/fr-fr/storagegrid-117/vmware/collectinginformation-about-your-deployment-environment.html on April 12, 2024. Always check docs.netapp.com for the latest.

# **Sommaire**

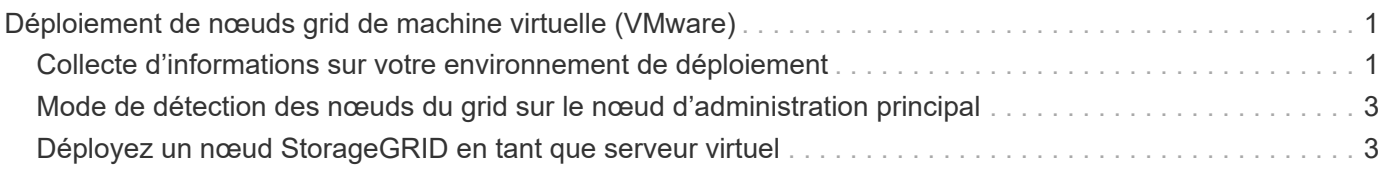

# <span id="page-2-0"></span>**Déploiement de nœuds grid de machine virtuelle (VMware)**

# <span id="page-2-1"></span>**Collecte d'informations sur votre environnement de déploiement**

Avant de déployer les nœuds de la grille, vous devez collecter des informations sur la configuration de votre réseau et l'environnement VMware.

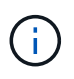

Il est plus efficace d'effectuer une seule installation de tous les nœuds, au lieu d'installer certains nœuds maintenant et certains nœuds ultérieurement.

## **Informations sur VMware**

Vous devez accéder à l'environnement de déploiement et collecter des informations sur l'environnement VMware, les réseaux créés pour les réseaux Grid, Admin et client, ainsi que les types de volume de stockage que vous envisagez d'utiliser pour les nœuds de stockage.

Vous devez collecter des informations sur votre environnement VMware, notamment :

- Nom d'utilisateur et mot de passe d'un compte VMware vSphere disposant des autorisations appropriées pour terminer le déploiement.
- Informations sur l'hôte, le datastore et la configuration réseau pour chaque machine virtuelle de nœud de grid StorageGRID.

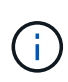

VMware Live vMotion provoque l'augmentation de l'horloge de la machine virtuelle et n'est pas pris en charge pour les nœuds grid d'aucun type. Bien que les temps d'horloge rares et incorrects peuvent entraîner une perte de données ou des mises à jour de la configuration.

### **Informations sur le réseau**

Vous devez collecter des informations sur le réseau VMware créé pour le réseau StorageGRID Grid Network (obligatoire), notamment :

- Nom du réseau.
- Si vous n'utilisez pas DHCP, les détails de mise en réseau requis pour chaque nœud de grille (adresse IP, passerelle et masque réseau).
- Si vous n'utilisez pas DHCP, l'adresse IP du nœud d'administration principal sur le réseau Grid. Pour plus d'informations, reportez-vous à la section « découverte des nœuds de grille du nœud d'administration principal ».

# **Informations sur le réseau d'administration**

Pour les nœuds qui seront connectés au réseau d'administration StorageGRID facultatif, vous devez collecter des informations sur le réseau VMware créé pour ce réseau, notamment :

• Nom du réseau.

- Méthode utilisée pour attribuer des adresses IP, statiques ou DHCP.
- Si vous utilisez des adresses IP statiques, les informations de mise en réseau requises pour chaque nœud de la grille (adresse IP, passerelle, masque de réseau).
- La liste des sous-réseaux externes (ESL) pour le réseau Admin.

### **Informations sur le réseau client**

Pour les nœuds qui seront connectés au réseau client StorageGRID en option, vous devez collecter des informations sur le réseau VMware créé pour ce réseau, notamment :

- Nom du réseau.
- Méthode utilisée pour attribuer des adresses IP, statiques ou DHCP.
- Si vous utilisez des adresses IP statiques, les informations de mise en réseau requises pour chaque nœud de la grille (adresse IP, passerelle, masque de réseau).

### **Informations sur les interfaces supplémentaires**

Vous pouvez éventuellement ajouter une jonction ou des interfaces d'accès à la machine virtuelle dans vCenter après l'installation du nœud. Par exemple, vous pouvez ajouter une interface de jonction à un noeud d'administration ou de passerelle, de sorte que vous pouvez utiliser des interfaces VLAN pour isoler le trafic appartenant à différentes applications ou locataires. Vous pouvez également ajouter une interface d'accès à utiliser au sein d'un groupe de haute disponibilité (HA).

Les interfaces que vous ajoutez s'affichent sur la page des interfaces VLAN et sur la page HA Groups de la grille Manager.

- Si vous ajoutez une interface de jonction, configurez une ou plusieurs interfaces VLAN pour chaque nouvelle interface parent. Voir ["Configurez les interfaces VLAN"](https://docs.netapp.com/fr-fr/storagegrid-117/admin/configure-vlan-interfaces.html).
- Si vous ajoutez une interface d'accès, vous devez l'ajouter directement aux groupes haute disponibilité. Voir ["configurez les groupes haute disponibilité"](https://docs.netapp.com/fr-fr/storagegrid-117/admin/configure-high-availability-group.html).

### **Volumes de stockage pour les nœuds de stockage virtuels**

Vous devez collecter les informations suivantes pour les nœuds de stockage basés sur des machines virtuelles :

• Le nombre et la taille des volumes de stockage (LUN de stockage) que vous envisagez d'ajouter. Voir « exigences en matière de stockage et de performances ».

# **Informations de configuration de la grille**

Vous devez collecter des informations pour configurer votre grille :

- Licence Grid
- Adresses IP du serveur NTP (Network Time Protocol)
- Adresses IP du serveur DNS

#### **Informations associées**

["Mode de détection des nœuds du grid sur le nœud d'administration principal"](#page-4-0)

# <span id="page-4-0"></span>**Mode de détection des nœuds du grid sur le nœud d'administration principal**

Les nœuds de grid communiquent avec le nœud d'administration principal pour la configuration et la gestion. Chaque nœud de la grille doit connaître l'adresse IP du nœud d'administration principal sur le réseau Grid.

Pour vous assurer qu'un nœud de grille peut accéder au nœud d'administration principal, vous pouvez effectuer l'une des opérations suivantes lors du déploiement du nœud :

- Vous pouvez utiliser le paramètre ADMIN\_IP pour saisir manuellement l'adresse IP du nœud d'administration principal.
- Vous pouvez omettre le paramètre ADMIN\_IP pour que le nœud de la grille détecte automatiquement la valeur. La détection automatique est particulièrement utile lorsque le réseau Grid utilise DHCP pour attribuer l'adresse IP au nœud d'administration principal.

La découverte automatique du nœud d'administration principal s'effectue à l'aide d'un système de noms de domaine multicast (mDNS). Lors du premier démarrage du nœud d'administration principal, il publie son adresse IP à l'aide de mDNS. Les autres nœuds du même sous-réseau peuvent alors interroger l'adresse IP et l'acquérir automatiquement. Cependant, comme le trafic IP multicast n'est généralement pas routable entre les sous-réseaux, les nœuds des autres sous-réseaux ne peuvent pas acquérir directement l'adresse IP du nœud Admin principal.

Si vous utilisez la détection automatique :

- Vous devez inclure le paramètre ADMIN IP pour au moins un nœud de grille sur les sousréseaux auxquels le nœud d'administration principal n'est pas directement connecté. Ce nœud de grille publie ensuite l'adresse IP du nœud d'administration principal pour les autres nœuds du sous-réseau à détecter avec mDNS.
- Assurez-vous que votre infrastructure réseau prend en charge le trafic IP multicast dans un sous-réseau.

# <span id="page-4-1"></span>**Déployez un nœud StorageGRID en tant que serveur virtuel**

Vous utilisez le client Web VMware vSphere pour déployer chaque nœud de grid en tant que machine virtuelle. Pendant le déploiement, chaque nœud de grid est créé et connecté à un ou plusieurs réseaux StorageGRID.

Si vous devez déployer des nœuds de stockage StorageGRID, reportez-vous à la section ["Déployez le nœud](https://docs.netapp.com/fr-fr/storagegrid-117/installconfig/deploying-appliance-storage-node.html) [de stockage de l'appliance".](https://docs.netapp.com/fr-fr/storagegrid-117/installconfig/deploying-appliance-storage-node.html)

Vous pouvez également remapper les ports du nœud ou augmenter les paramètres de processeur ou de mémoire du nœud avant de le mettre sous tension.

#### **Avant de commencer**

 $(i)$ 

• Vous avez passé en revue la procédure à suivre ["planification et préparation de l'installation"](https://docs.netapp.com/fr-fr/storagegrid-117/vmware/planning-and-preparation.html)Et vous comprenez la configuration requise pour les logiciels, le processeur et la RAM, ainsi que pour le stockage et les performances.

• Vous connaissez déjà l'hyperviseur VMware vSphere et êtes déjà familiarisé avec le déploiement de serveurs virtuels dans cet environnement.

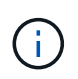

Le open-vm-tools Package, une implémentation open source similaire à VMware Tools, est inclus avec la machine virtuelle StorageGRID. Vous n'avez pas besoin d'installer VMware Tools manuellement.

• Vous avez téléchargé et extrait la version correcte de l'archive d'installation StorageGRID pour VMware.

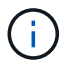

Si vous déployez le nouveau nœud dans le cadre d'une opération d'extension ou de restauration, vous devez utiliser la version d'StorageGRID en cours d'exécution sur la grille.

• Vous disposez du disque d'ordinateur virtuel StorageGRID (. vmdk) fichier :

NetApp-*SG-version*-SHA.vmdk

• Vous avez le .ovf et .mf fichiers pour chaque type de nœud de la grille que vous déployez :

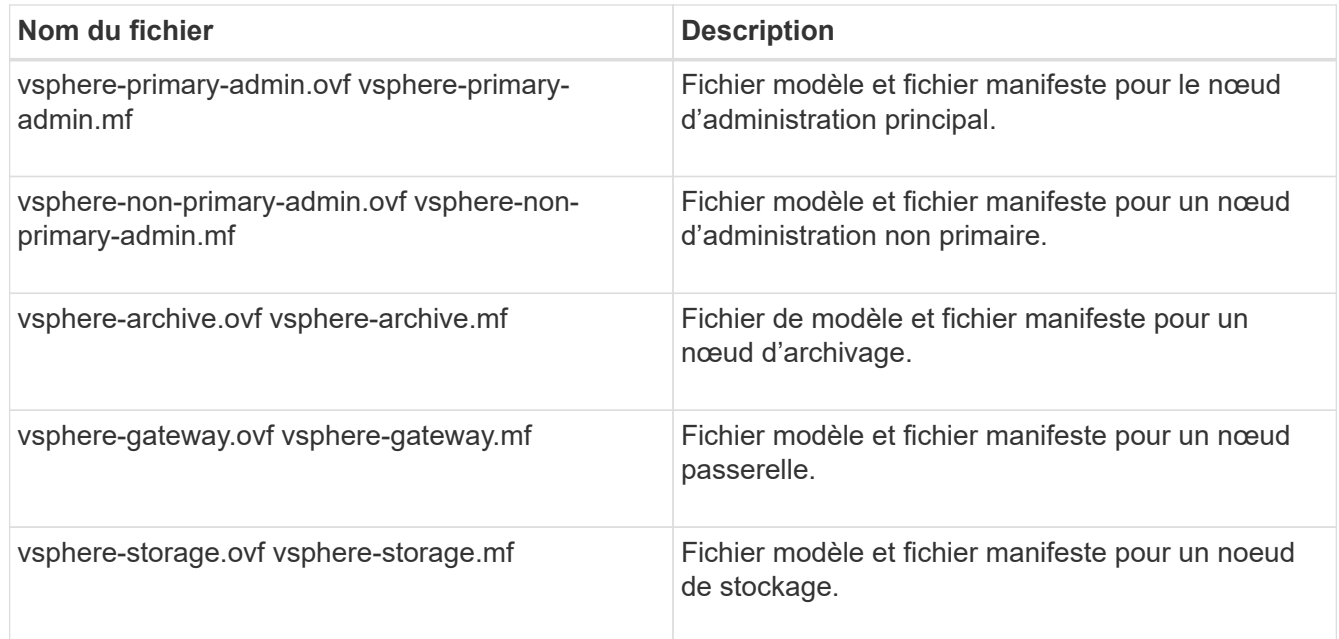

- Le .vdmk, .ovf, et .mf les fichiers se trouvent tous dans le même répertoire.
- Vous disposez d'un plan pour réduire les domaines d'échec. Par exemple, vous ne devez pas déployer tous les nœuds de passerelle sur un serveur de machine virtuelle unique.

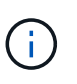

Dans un déploiement de production, n'exécutez pas plus d'un nœud de stockage sur un seul serveur de machine virtuelle. L'utilisation d'un hôte de machine virtuelle dédié pour chaque nœud de stockage fournit un domaine de panne isolé.

- Si vous déployez un nœud dans le cadre d'une opération d'extension ou de restauration, vous disposez de la ["Instructions d'extension d'un système StorageGRID"](https://docs.netapp.com/fr-fr/storagegrid-117/expand/index.html) ou le ["instructions de récupération et de](https://docs.netapp.com/fr-fr/storagegrid-117/maintain/index.html) [maintenance"](https://docs.netapp.com/fr-fr/storagegrid-117/maintain/index.html).
- Si vous déployez un nœud StorageGRID en tant que machine virtuelle avec un stockage affecté à un

système NetApp ONTAP, vous avez confirmé que cette FabricPool règle n'est pas activée pour le volume. Par exemple, si un nœud StorageGRID s'exécute en tant que machine virtuelle sur un hôte VMware, assurez-vous que la règle de hiérarchisation FabricPool n'est pas activée pour le volume qui sauvegarde le datastore du nœud. La désactivation du Tiering FabricPool pour les volumes utilisés avec des nœuds StorageGRID simplifie la résolution des problèmes et les opérations de stockage.

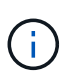

N'utilisez jamais FabricPool pour transférer automatiquement toutes les données liées à StorageGRID vers StorageGRID. Le Tiering des données StorageGRID vers StorageGRID augmente la complexité opérationnelle et la résolution des problèmes.

#### **Description de la tâche**

Suivez ces instructions pour déployer au départ des nœuds VMware, ajouter un nouveau nœud VMware dans une extension ou remplacer un nœud VMware dans le cadre d'une opération de restauration. Sauf indication contraire dans les étapes, la procédure de déploiement des nœuds est la même pour tous les types de nœuds, y compris les nœuds d'administration, les nœuds de stockage, les nœuds de passerelle et les nœuds d'archivage.

Si vous installez un nouveau système StorageGRID :

- Vous devez déployer le nœud d'administration principal avant de déployer un autre nœud de la grille.
- Vous devez vous assurer que chaque machine virtuelle peut se connecter au noeud d'administration principal via le réseau Grid.
- Vous devez déployer tous les nœuds de la grille avant de configurer la grille.

Si vous effectuez une opération d'extension ou de reprise :

• Vous devez vous assurer que la nouvelle machine virtuelle peut se connecter au nœud d'administration principal via le réseau Grid.

Si vous devez remmapper l'un des ports du nœud, ne mettez pas le nouveau nœud sous tension tant que la configuration du remap des ports n'est pas terminée.

#### **Étapes**

1. À l'aide de vCenter, déployez un modèle OVF.

Si vous spécifiez une URL, pointez vers un dossier contenant les fichiers suivants. Sinon, sélectionnez chacun de ces fichiers dans un répertoire local.

```
NetApp-SG-version-SHA.vmdk
vsphere-node.ovf
vsphere-node.mf
```
Par exemple, s'il s'agit du premier nœud que vous déployez, utilisez ces fichiers pour déployer le nœud d'administration principal de votre système StorageGRID :

```
NetApp-SG-version-SHA.vmdk
sphere-primary-admin.ovf
sphere-primary-admin.mf
```
2. Fournissez un nom pour la machine virtuelle.

La pratique standard consiste à utiliser le même nom pour la machine virtuelle et le nœud de grille.

- 3. Placez la machine virtuelle dans le pool de ressources ou vApp approprié.
- 4. Si vous déployez le nœud d'administration principal, lisez et acceptez le contrat de licence de l'utilisateur final.

Selon votre version de vCenter, l'ordre des étapes varie en fonction de l'acceptation du contrat de licence de l'utilisateur final, en précisant le nom de la machine virtuelle et en sélectionnant un datastore.

5. Sélectionnez le stockage de la machine virtuelle.

Si vous déployez un nœud dans le cadre de l'opération de restauration, suivez les instructions de la section étape de restauration du stockage pour ajouter de nouveaux disques virtuels, reconnectez-les à partir du nœud de grille défaillant, ou les deux.

Lors du déploiement d'un nœud de stockage, utilisez au moins 3 volumes de stockage, chaque volume de stockage étant de 4 To ou plus. Vous devez affecter au moins 4 To au volume 0.

> Le fichier .ovf de nœud de stockage définit plusieurs VMDK pour le stockage. À moins que ces VMDK ne répondent à vos besoins de stockage, vous devez les supprimer et attribuer des VMDK ou des RDM appropriés pour le stockage avant de mettre le nœud sous tension. Les VMDK sont plus fréquemment utilisés dans les environnements VMware et sont plus faciles à gérer, tandis que les RDM peuvent fournir de meilleures performances pour les charges de travail utilisant des objets de plus grande taille (par exemple, plus de 100 Mo).

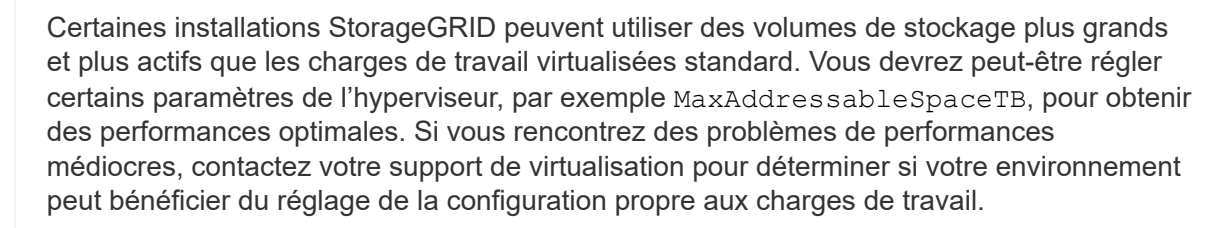

6. Sélectionnez réseaux.

 $\mathbf{d}$ 

Déterminez les réseaux StorageGRID que le nœud utilisera en sélectionnant un réseau de destination pour chaque réseau source.

- Le réseau Grid est requis. Vous devez sélectionner un réseau de destination dans l'environnement vSphere.
- Si vous utilisez le réseau Admin, sélectionnez un autre réseau de destination dans l'environnement vSphere. Si vous n'utilisez pas le réseau d'administration, sélectionnez la même destination que celle que vous avez sélectionnée pour le réseau en grille.
- Si vous utilisez le réseau client, sélectionnez un autre réseau de destination dans l'environnement vSphere. Si vous n'utilisez pas le réseau client, sélectionnez la destination que vous avez sélectionnée pour le réseau Grid.
- 7. Sous **Personnaliser le modèle**, configurez les propriétés du nœud StorageGRID requises.
	- a. Entrez le **Nom du noeud**.

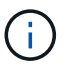

Si vous récupérez un nœud de la grille, vous devez entrer le nom du nœud que vous récupérez.

- b. Dans la section **Grid Network (eth0)**, sélectionnez STATIQUE ou DHCP pour la configuration **Grid network IP**.
	- Si vous sélectionnez STATIQUE, saisissez l'adresse IP \* réseau Grid\*, **masque réseau Grid**, **passerelle réseau Grid** et **MTU réseau Grid**.
	- Si vous sélectionnez DHCP, l'adresse IP \* réseau Grid\*, **masque de réseau Grid** et **passerelle réseau Grid** sont automatiquement affectées.
- c. Dans le champ **IP d'administration principale**, entrez l'adresse IP du noeud d'administration principal pour le réseau de grille.

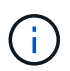

Cette étape ne s'applique pas si le nœud que vous déployez est le nœud d'administration principal.

Si vous omettez l'adresse IP du nœud d'administration principal, l'adresse IP est automatiquement découverte si le nœud d'administration principal, ou au moins un autre nœud de la grille avec ADMIN\_IP configuré, est présent sur le même sous-réseau. Cependant, il est recommandé de définir ici l'adresse IP du nœud d'administration principal.

- a. Dans la section **Admin Network (eth1)**, sélectionnez STATIQUE, DHCP ou DÉSACTIVÉ pour la configuration **Admin network IP**.
	- Si vous ne souhaitez pas utiliser le réseau d'administration, sélectionnez DÉSACTIVÉ et entrez **0.0.0.0** pour l'adresse IP du réseau d'administration. Vous pouvez laisser les autres champs vides.
	- Si vous sélectionnez STATIQUE, saisissez l'adresse IP\* du réseau **Admin, \*masque réseau Admin**, **passerelle réseau Admin** et **MTU du réseau Admin**.
	- Si vous sélectionnez STATIQUE, entrez la liste **réseau d'administration externe de sous-réseau**. Vous devez également configurer une passerelle.
	- Si vous sélectionnez DHCP, l'adresse IP **réseau Admin**, **masque réseau Admin** et **passerelle réseau Admin** sont automatiquement affectées.
- b. Dans la section **réseau client (eth2)**, sélectionnez STATIQUE, DHCP ou DÉSACTIVÉ pour la configuration **IP réseau client**.
	- Si vous ne souhaitez pas utiliser le réseau client, sélectionnez DÉSACTIVÉ et entrez **0.0.0.0** pour l'adresse IP du réseau client. Vous pouvez laisser les autres champs vides.
	- Si vous sélectionnez STATIQUE, entrez l'adresse IP \* du réseau client\*, **masque de réseau client**, **passerelle de réseau client** et **MTU du réseau client**.
	- Si vous sélectionnez DHCP, l'adresse IP \* du réseau client\*, **masque de réseau client** et **passerelle réseau client** sont automatiquement affectées.
- 8. Vérifiez la configuration de l'ordinateur virtuel et apportez les modifications nécessaires.
- 9. Lorsque vous êtes prêt à terminer, sélectionnez **Finish** pour lancer le téléchargement de la machine virtuelle.
- 10. si vous avez déployé ce nœud dans le cadre d'une opération de restauration et qu'il ne s'agit pas d'une restauration de nœud complet, effectuez les opérations suivantes une fois le déploiement terminé :
	- a. Cliquez avec le bouton droit de la souris sur la machine virtuelle et sélectionnez **Modifier les paramètres**.
	- b. Sélectionnez chaque disque dur virtuel par défaut qui a été désigné pour le stockage, puis sélectionnez

#### **Supprimer**.

c. En fonction de vos conditions de restauration des données, ajoutez de nouveaux disques virtuels en fonction de vos besoins de stockage, reconnectez tous les disques durs virtuels conservés sur le nœud de grille défaillant précédemment retiré, ou les deux.

Notez les consignes importantes suivantes :

- Si vous ajoutez de nouveaux disques, vous devez utiliser le même type de périphérique de stockage que celui utilisé avant la restauration du noeud.
- Le fichier .ovf de nœud de stockage définit plusieurs VMDK pour le stockage. À moins que ces VMDK ne répondent à vos besoins de stockage, vous devez les supprimer et attribuer des VMDK ou des RDM appropriés pour le stockage avant de mettre le nœud sous tension. Les VMDK sont plus fréquemment utilisés dans les environnements VMware et sont plus faciles à gérer, tandis que les RDM peuvent fournir de meilleures performances pour les charges de travail utilisant des objets de plus grande taille (par exemple, plus de 100 Mo).
- 11. Si vous devez remappage les ports utilisés par ce nœud, effectuez les étapes suivantes.

Vous devrez peut-être remapper un port si les règles de réseau de votre entreprise limitent l'accès à un ou plusieurs ports utilisés par StorageGRID. Voir la ["instructions de mise en réseau"](https://docs.netapp.com/fr-fr/storagegrid-117/network/index.html) Pour les ports utilisés par StorageGRID.

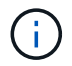

Ne mappez pas les ports utilisés dans les terminaux d'équilibrage de charge.

- a. Sélectionnez la nouvelle VM.
- b. Dans l'onglet configurer, sélectionnez **Paramètres** > **Options vApp**. L'emplacement de **vApp Options** dépend de la version de vCenter.
- c. Dans le tableau **Propriétés**, localisez PORT\_REMAPPAGE\_INBOUND et PORT\_REMAPPAGE.
- d. Pour mapper symétriquement les communications entrantes et sortantes d'un port, sélectionnez **PORT\_REMAPPAGE**.

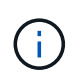

Si seul PORT\_REMAPPAGE est défini, le mappage que vous spécifiez s'applique aux communications entrantes et sortantes. Si PORT\_REMAPPAGE\_INBOUND est également spécifié, PORT\_REMAPPAGE s'applique uniquement aux communications sortantes.

- i. Faites défiler l'écran jusqu'en haut du tableau et sélectionnez **Modifier**.
- ii. Dans l'onglet Type, sélectionnez **configurable par l'utilisateur**, puis **Enregistrer**.
- iii. Sélectionnez **définir la valeur**.
- iv. Saisissez le mappage de port :

```
<network type>/<protocol>/<default port used by grid node>/<new port>
```
<network type> est un grid, un administrateur ou un client, et <protocol> est tcp ou udp.

Par exemple, pour remappage le trafic ssh du port 22 vers le port 3022, entrez :

client/tcp/22/3022

i. Sélectionnez **OK**.

e. Pour spécifier le port utilisé pour les communications entrantes vers le nœud, sélectionnez **PORT\_REMAPPAGE\_INBOUND**.

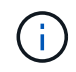

Si vous spécifiez PORT\_REMAP\_INBOUND et que vous n'indiquez pas de valeur pour PORT\_REMAP, les communications sortantes pour le port sont inchangées.

- i. Faites défiler l'écran jusqu'en haut du tableau et sélectionnez **Modifier**.
- ii. Dans l'onglet Type, sélectionnez **configurable par l'utilisateur**, puis **Enregistrer**.
- iii. Sélectionnez **définir la valeur**.
- iv. Saisissez le mappage de port :

<network type>/<protocol>/<remapped inbound port>/<default inbound port used by grid node>

<network type> est un grid, un administrateur ou un client, et <protocol> est tcp ou udp.

Par exemple, pour remappage le trafic SSH entrant envoyé au port 3022 afin qu'il soit reçu au port 22 par le nœud de grille, entrez ce qui suit :

client/tcp/3022/22

- i. Sélectionnez **OK**
- 12. Pour augmenter les valeurs par défaut du CPU ou de la mémoire du nœud :
	- a. Cliquez avec le bouton droit de la souris sur la machine virtuelle et sélectionnez **Modifier les paramètres**.
	- b. Modifiez le nombre de CPU ou la quantité de mémoire nécessaire.

Définissez la **réserve de mémoire** sur la même taille que la **mémoire** allouée à la machine virtuelle.

- c. Sélectionnez **OK**.
- 13. Mise sous tension de la machine virtuelle

#### **Une fois que vous avez terminé**

Si vous avez déployé ce nœud dans le cadre d'une procédure d'extension ou de restauration, revenez à ces instructions pour terminer la procédure.

#### **Informations sur le copyright**

Copyright © 2024 NetApp, Inc. Tous droits réservés. Imprimé aux États-Unis. Aucune partie de ce document protégé par copyright ne peut être reproduite sous quelque forme que ce soit ou selon quelque méthode que ce soit (graphique, électronique ou mécanique, notamment par photocopie, enregistrement ou stockage dans un système de récupération électronique) sans l'autorisation écrite préalable du détenteur du droit de copyright.

Les logiciels dérivés des éléments NetApp protégés par copyright sont soumis à la licence et à l'avis de nonresponsabilité suivants :

CE LOGICIEL EST FOURNI PAR NETAPP « EN L'ÉTAT » ET SANS GARANTIES EXPRESSES OU TACITES, Y COMPRIS LES GARANTIES TACITES DE QUALITÉ MARCHANDE ET D'ADÉQUATION À UN USAGE PARTICULIER, QUI SONT EXCLUES PAR LES PRÉSENTES. EN AUCUN CAS NETAPP NE SERA TENU POUR RESPONSABLE DE DOMMAGES DIRECTS, INDIRECTS, ACCESSOIRES, PARTICULIERS OU EXEMPLAIRES (Y COMPRIS L'ACHAT DE BIENS ET DE SERVICES DE SUBSTITUTION, LA PERTE DE JOUISSANCE, DE DONNÉES OU DE PROFITS, OU L'INTERRUPTION D'ACTIVITÉ), QUELLES QU'EN SOIENT LA CAUSE ET LA DOCTRINE DE RESPONSABILITÉ, QU'IL S'AGISSE DE RESPONSABILITÉ CONTRACTUELLE, STRICTE OU DÉLICTUELLE (Y COMPRIS LA NÉGLIGENCE OU AUTRE) DÉCOULANT DE L'UTILISATION DE CE LOGICIEL, MÊME SI LA SOCIÉTÉ A ÉTÉ INFORMÉE DE LA POSSIBILITÉ DE TELS DOMMAGES.

NetApp se réserve le droit de modifier les produits décrits dans le présent document à tout moment et sans préavis. NetApp décline toute responsabilité découlant de l'utilisation des produits décrits dans le présent document, sauf accord explicite écrit de NetApp. L'utilisation ou l'achat de ce produit ne concède pas de licence dans le cadre de droits de brevet, de droits de marque commerciale ou de tout autre droit de propriété intellectuelle de NetApp.

Le produit décrit dans ce manuel peut être protégé par un ou plusieurs brevets américains, étrangers ou par une demande en attente.

LÉGENDE DE RESTRICTION DES DROITS : L'utilisation, la duplication ou la divulgation par le gouvernement sont sujettes aux restrictions énoncées dans le sous-paragraphe (b)(3) de la clause Rights in Technical Data-Noncommercial Items du DFARS 252.227-7013 (février 2014) et du FAR 52.227-19 (décembre 2007).

Les données contenues dans les présentes se rapportent à un produit et/ou service commercial (tel que défini par la clause FAR 2.101). Il s'agit de données propriétaires de NetApp, Inc. Toutes les données techniques et tous les logiciels fournis par NetApp en vertu du présent Accord sont à caractère commercial et ont été exclusivement développés à l'aide de fonds privés. Le gouvernement des États-Unis dispose d'une licence limitée irrévocable, non exclusive, non cessible, non transférable et mondiale. Cette licence lui permet d'utiliser uniquement les données relatives au contrat du gouvernement des États-Unis d'après lequel les données lui ont été fournies ou celles qui sont nécessaires à son exécution. Sauf dispositions contraires énoncées dans les présentes, l'utilisation, la divulgation, la reproduction, la modification, l'exécution, l'affichage des données sont interdits sans avoir obtenu le consentement écrit préalable de NetApp, Inc. Les droits de licences du Département de la Défense du gouvernement des États-Unis se limitent aux droits identifiés par la clause 252.227-7015(b) du DFARS (février 2014).

#### **Informations sur les marques commerciales**

NETAPP, le logo NETAPP et les marques citées sur le site<http://www.netapp.com/TM>sont des marques déposées ou des marques commerciales de NetApp, Inc. Les autres noms de marques et de produits sont des marques commerciales de leurs propriétaires respectifs.